**NetGen Communications, Inc.**

# **Smart ATA® Binary Upgrade Procedure**

[http://www.NetGenCommunications.com](http://www.netgencommunications.com/)

[support@NetGenCommunications.com](mailto:support@NetGenCommunications.com) 770-449-7704

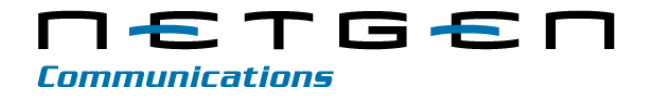

<span id="page-1-0"></span>**Document Rev. 01** (July, 2014 )

#### **Copyright © 2014 NetGen Communications, Inc. All Rights Reserved.**

All or part of this document may not be excerpted, reproduced and transmitted in any form or by any means without prior written permission from the company.

# **Contents**

<span id="page-2-0"></span>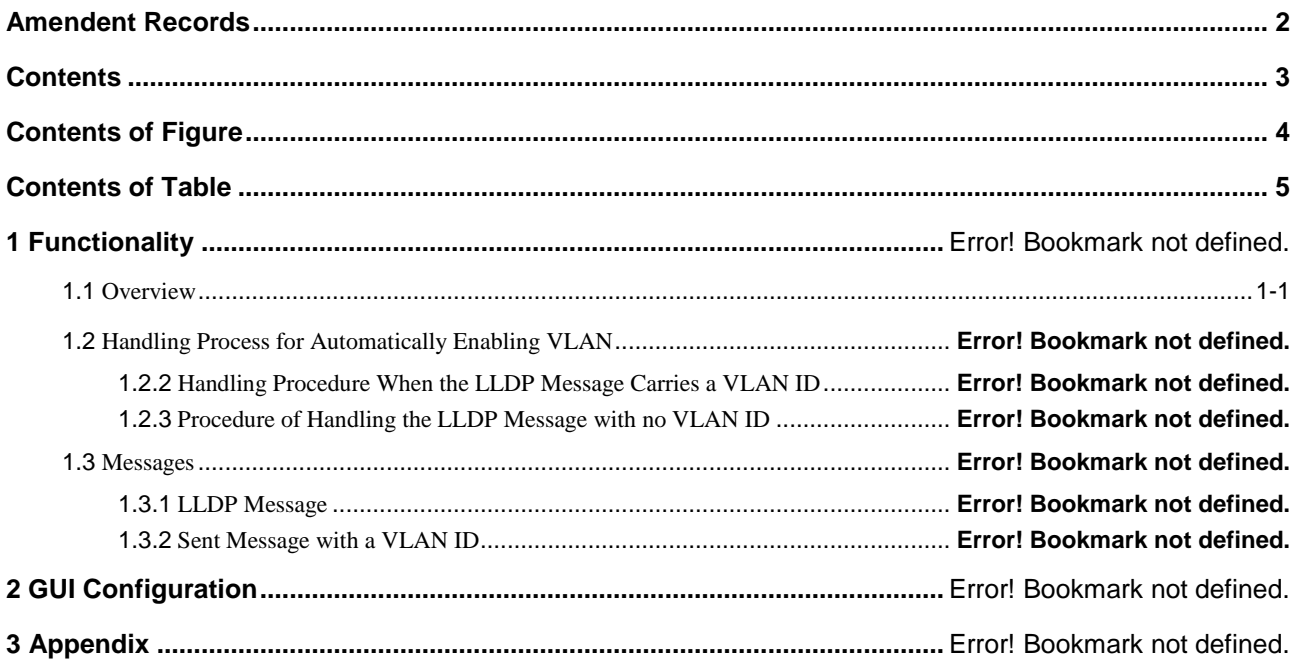

# **Contents of Figure**

<span id="page-3-0"></span>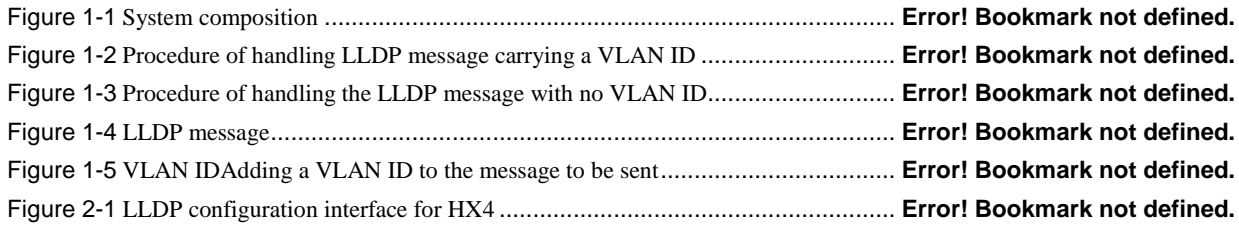

# **Contents of Table**

<span id="page-4-0"></span>Table 2-1 LLDP configuration parameters...................................................................... **Error! Bookmark not defined.**

# **1 Introduction**

# <span id="page-6-0"></span>**1.1 Overview**

In most cases, upgrading a Smart ATA can be done with any of the following 2 ways:

- 1) Using Auto Configuration
- 2) Using the web GUI

However, in the situation where the kernel software of the Smart ATA has changed, and not just the firmware, a special procedure needs to be done in order to perform the upgrade.

## **1.2 Purpose**

The purpose of this document is to describe the procedure used to upgrade the Smart ATA when a kernel update has been provided.

## **1.3 Determining the Firmware and Kernel Versions**

#### **1.3.1 In the new release file provided by NetGen**

The version in the new software can be determined by looking at the file name. The name of the file will be in the format NetGenJ1.<kernel\_version><firmware\_version><firmware\_subversion>.<file\_format>. An example is NetGen.J1.1.1.9.334.E0.03.bin. In this example, the kernel version is 1.1.9, the firmware version is 334 and it is a binary file. The other file format would be a standard Smart ATA upgrade file and would end in tar.gz.

#### **1.3.2 On the Smart ATA**

The version of the Smart ATA can be found by selecting Version info in the upper right hand corner of the web GUI.

[Figure 1-1](#page-7-0) shows the Version info screen for a Smart ATA. In this example the kernel version in 1.1.9 and the firmware version is 334.

**Figure 1-1 Smart ATA Version info Screen**

<span id="page-7-0"></span>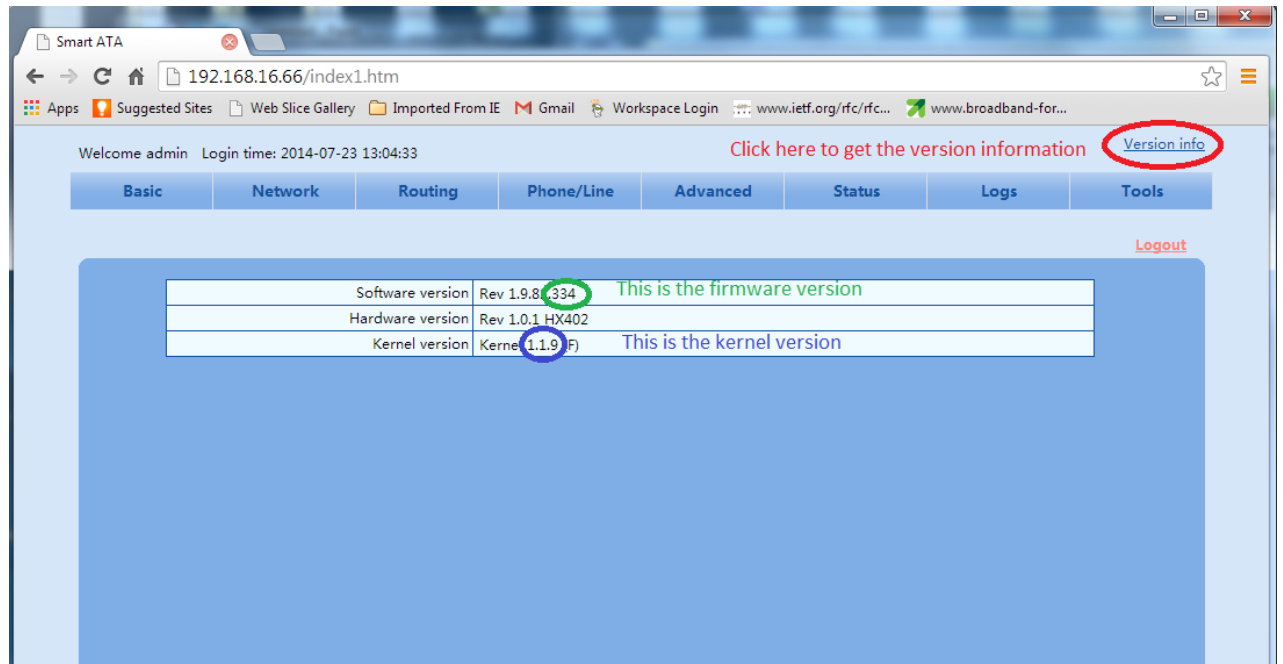

## **1.4 Determining Which Upgrade Procedure to Use**

The binary upgrade procedure described in this document only needs to be followed if the kernel version of the new software is different than the kernel version currently installed on the Smart ATA.

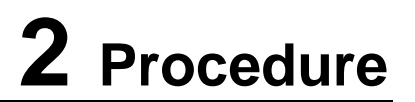

# **2.1 Pre-requisites**

#### **2.1.1 FTP Server**

The binary upgrade process requires the use of an FTP server. In the case where an FTP server is unavailable, the necessary files can be downloaded using the NetGen FTP server.

#### <span id="page-7-1"></span>**2.1.2 IP address of the Smart ATA**

If the IP address of the Smart ATA is not known, please connect a phone to one if the FXS ports of the Smart ATA. The FXS ports are the ones labeled Phone 1, Phone 2, etc. on the back of the Smart ATA.

#### <span id="page-7-2"></span>**2.1.3 Enable Telnet on the Smart ATA**

Connect to the web GUI of the Smart ATA. Go to the Advanced->Security page. In the Telnet service section make sure that the radio button for the Telnet parameter is set to On. If it isn't, set it to On and set a password in the Telnet password and Confirm password fields.

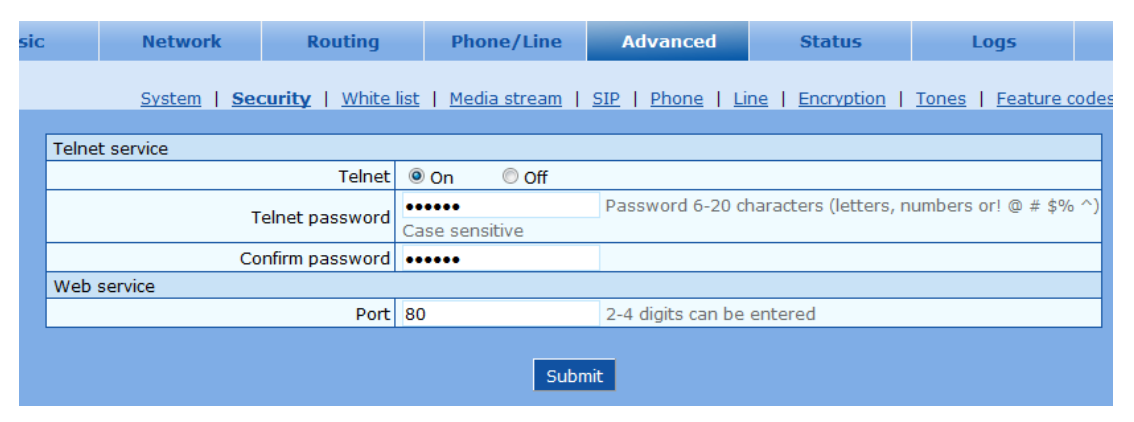

Reboot the Smart ATA and telnet will be enabled.

#### **2.1.4 Backup Configuration**

It is strongly recommended that the current configuration of the Smart ATA should be saved before proceeding with the binary upgrade. This will ensure that any configuration parameters will not be lost in the case of an upgrade failure.

# **2.2 Procedures**

If the NetGen FTP server will be used, please skip to section [2.2.2 Telnet to the Smart ATA.](#page-8-0)

#### **2.2.1 Store files on the FTP Server**

When there is a kernel change that requires a binary upgrade, a .zip file will be made available for download from the NetGen website [\(www.netgencommunications.com\)](http://www.netgencommunications.com/). This .zip file will contain:

- 1) The upgrade package (i.e. NetGen.J1.1.1.9.334.E0.03.bin).
- 2) The upgrade utility (i.e. kupdate.mx4.v1.13).
- 3) This instruction document.

*It is very important that only the upgrade tool that is provided in the .zip file be used to perform the binary upgrade of the upgrade package contained in the .zip. If another version is used, there is a higher risk of the upgrade failing.*

Place the upgrade package and the upgrade utility on the FTP server.

*Please do not change the name of either file.*

*Please use binary mode when transferring the files.*

After transferring the files, please check the file sizes. The file size of NetGen.J1.1.1.9.334.E0.03.bin is 8060928 bytes and the file size of kupdate.mx4.v.1.13 is 28056.

#### <span id="page-8-0"></span>**2.2.2 Telnet to the Smart ATA**

For information about telnet, including how to install it on Windows, please see the following article on the Microsoft website.

<http://windows.microsoft.com/en-us/windows/telnet-faq>

Telnet to the IP address of the Smart ATA. See section [2.1.2 IP address of the Smart ATA](#page-7-1) if it is unknown.

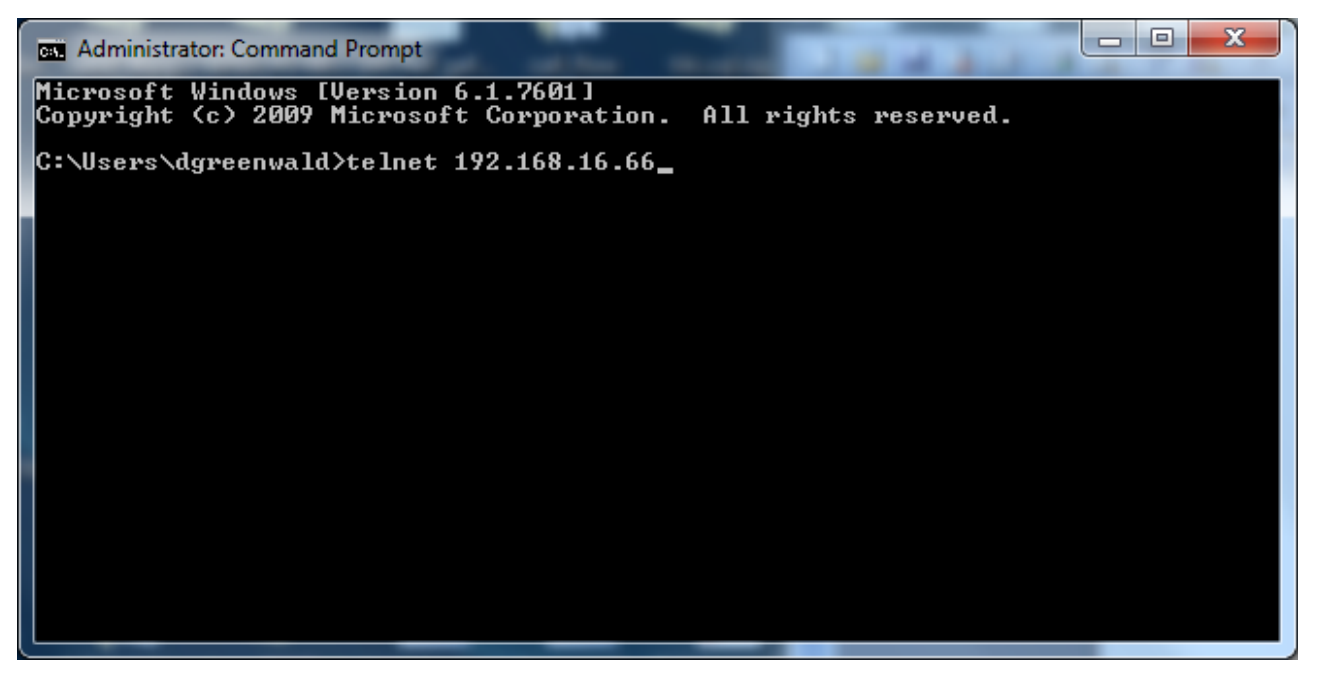

At the VoIP-AG login: prompt, enter root. At the Password: prompt, enter the telnet password for the Smart ATA that was configured according to section [2.1.3 Enable Telnet on the Smart ATA.](#page-7-2)

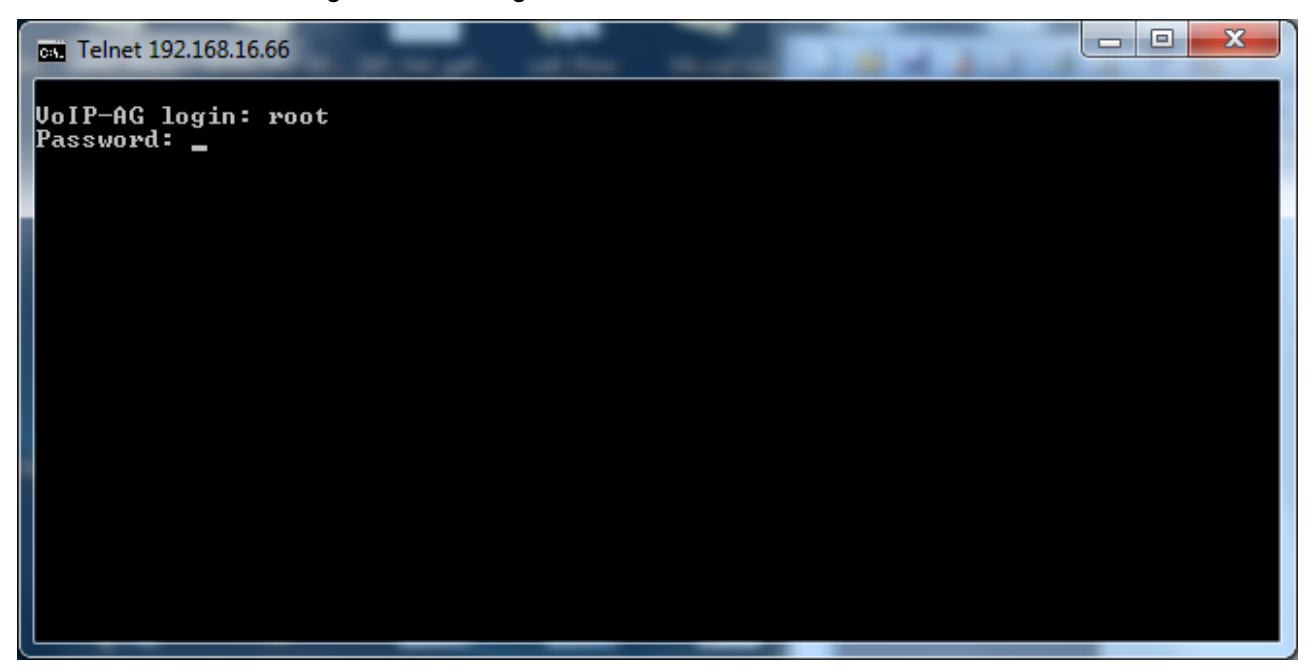

#### **2.2.3 FTP files to the Smart ATA**

Change directories to the /tmp directory by entering cd /tmp at the  $\sim$  # prompt.

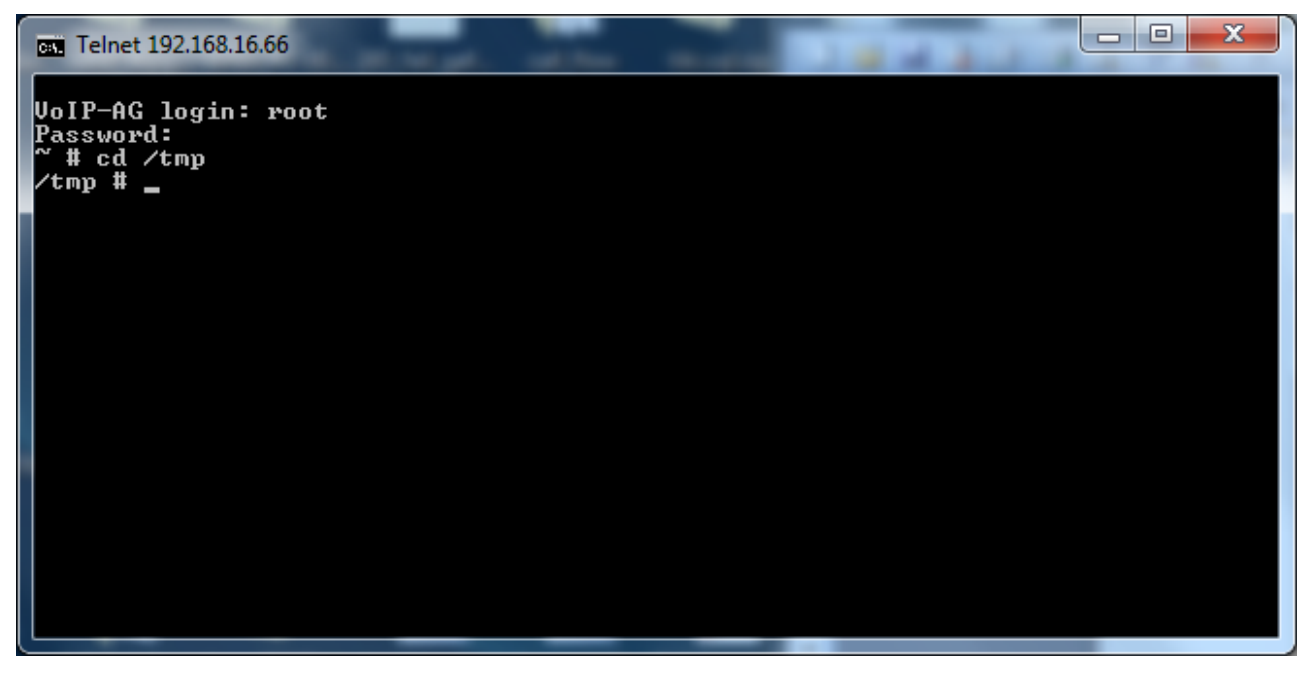

Connect to the FTP server. If the NetGen FTP server is used, connect to netgencommications.com by entering ftp netgencommunications.com (or ftp 72.16.220.36) at the /tmp # prompt.

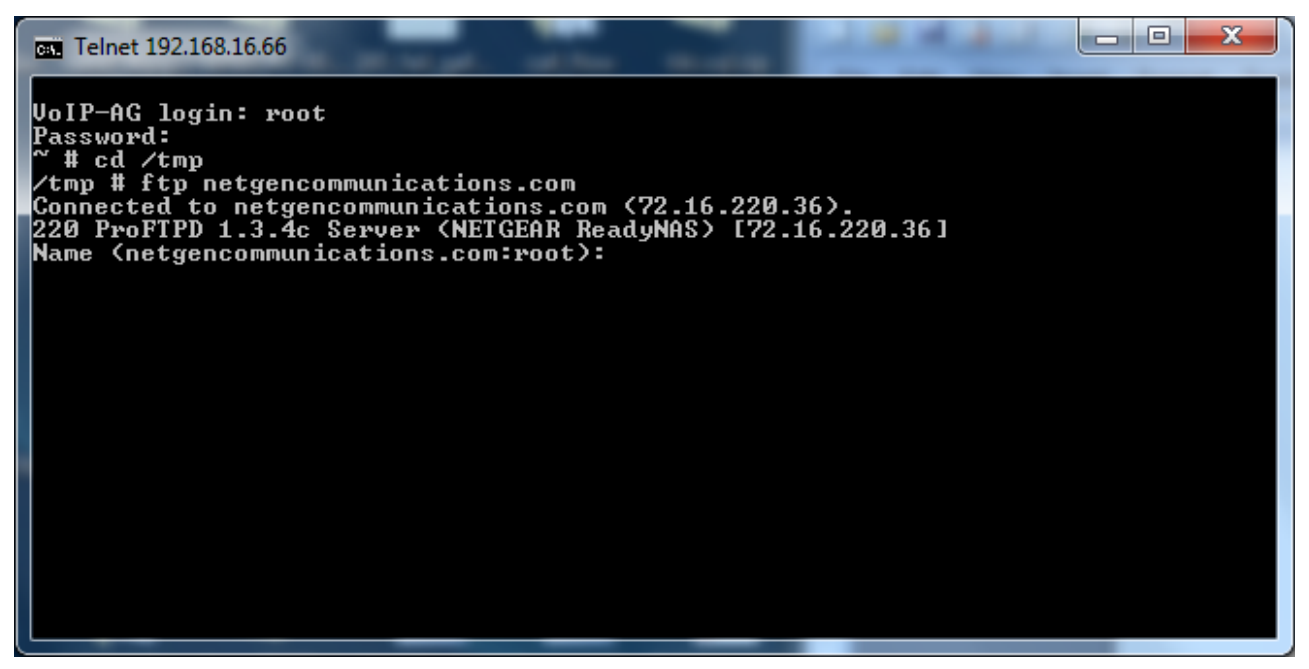

At the Name (netgencommunications.com:root): prompt, enter anonymous. At the next prompt, please enter your e-mail address.

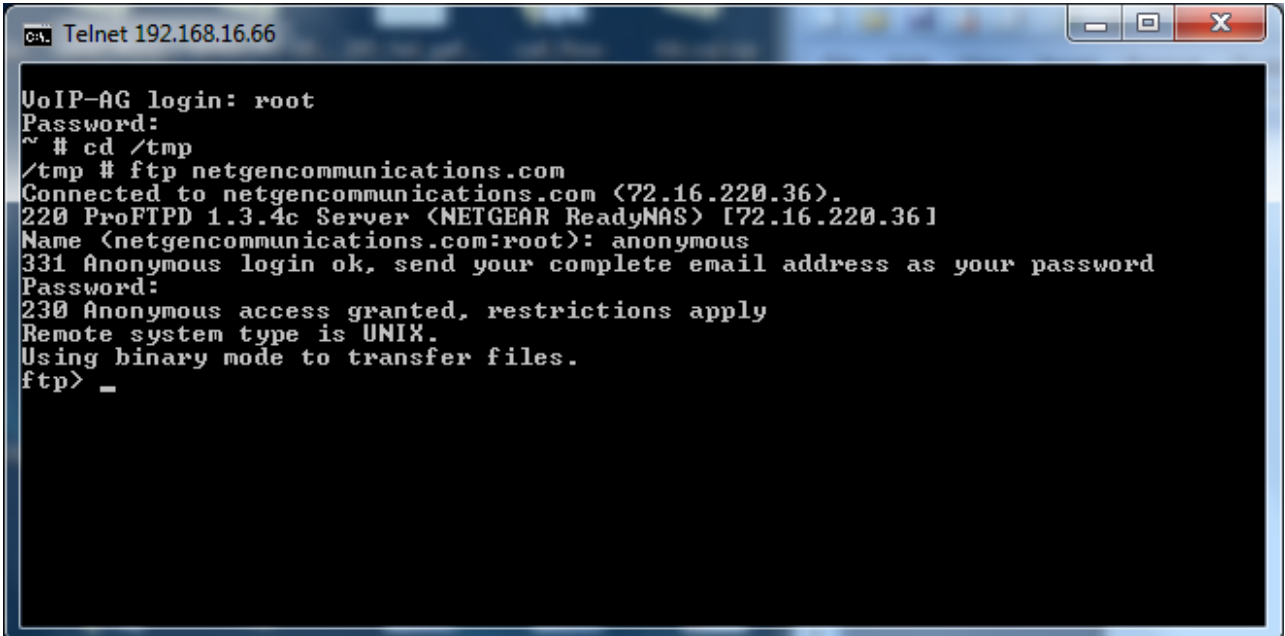

Switch to binary mode by entering bin at the ftp> prompt.

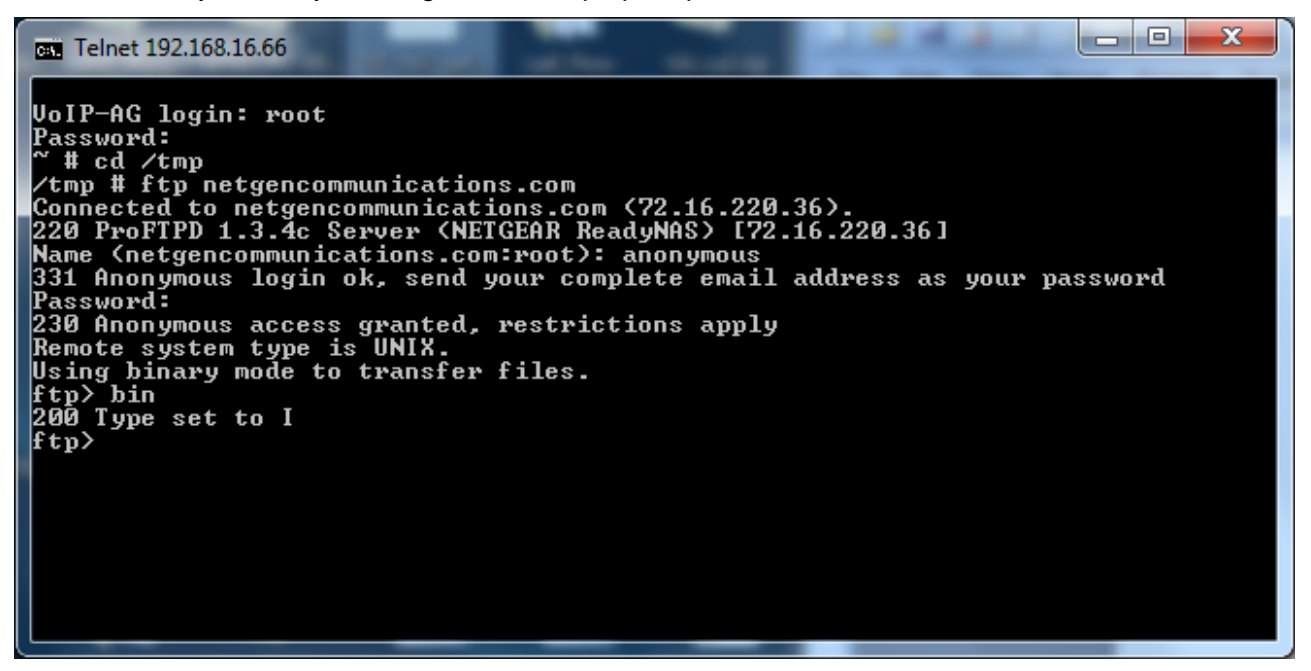

Turn on hash mode by entering hash at the ftp> prompt. This will cause a hash mark (#) to be displayed for every 1024 bytes that are transferred. This is useful to ensure that the download is still in progress.

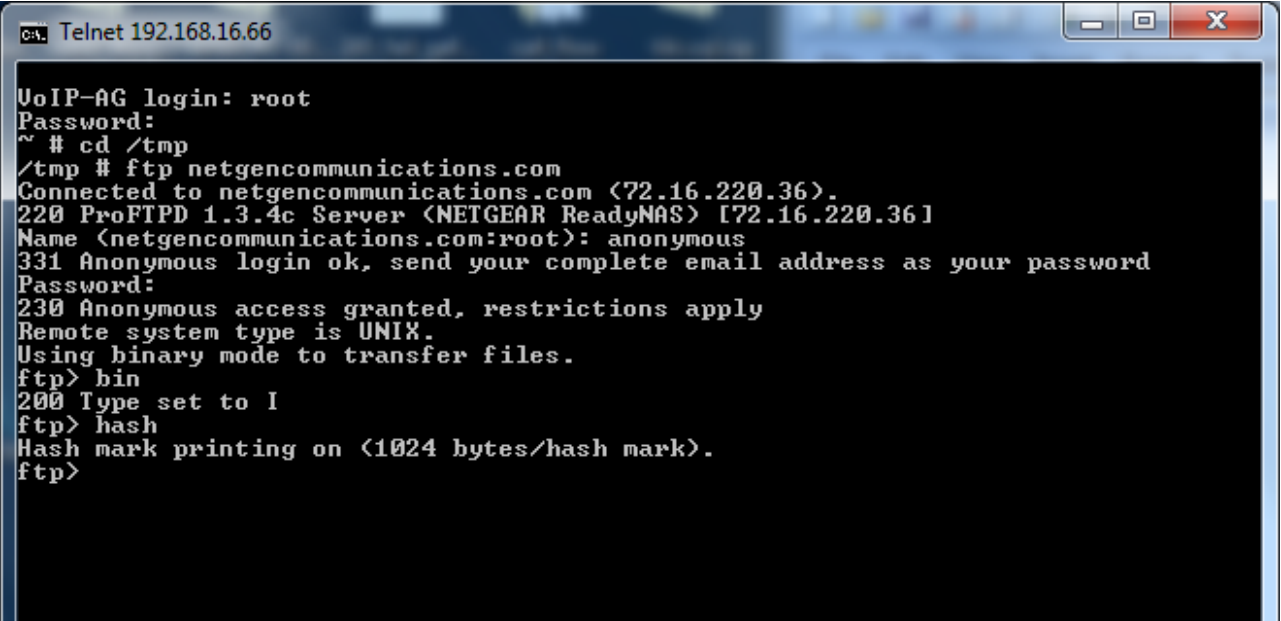

Change to the NetGenFTP directory.

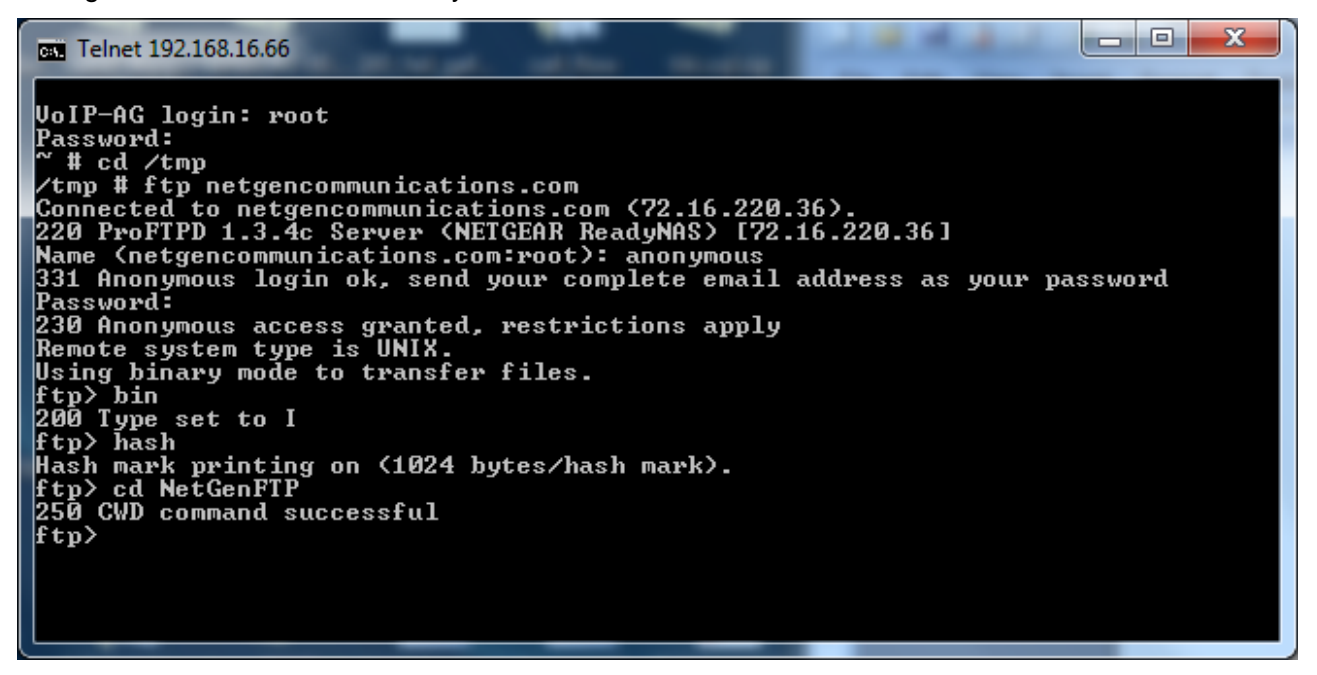

Get the upgrade package by entering get NetGen.J1.1.1.9.334.E0.03.bin.

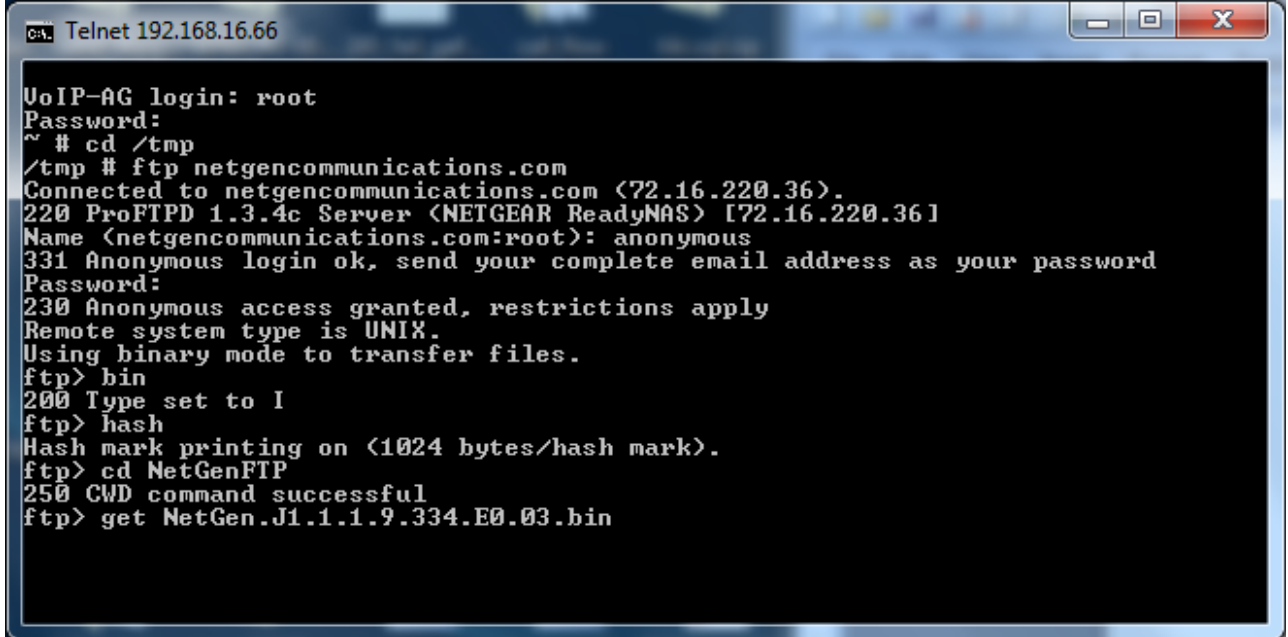

If it was successful, a message will be on the screen that says something like 226 Transfer complete.

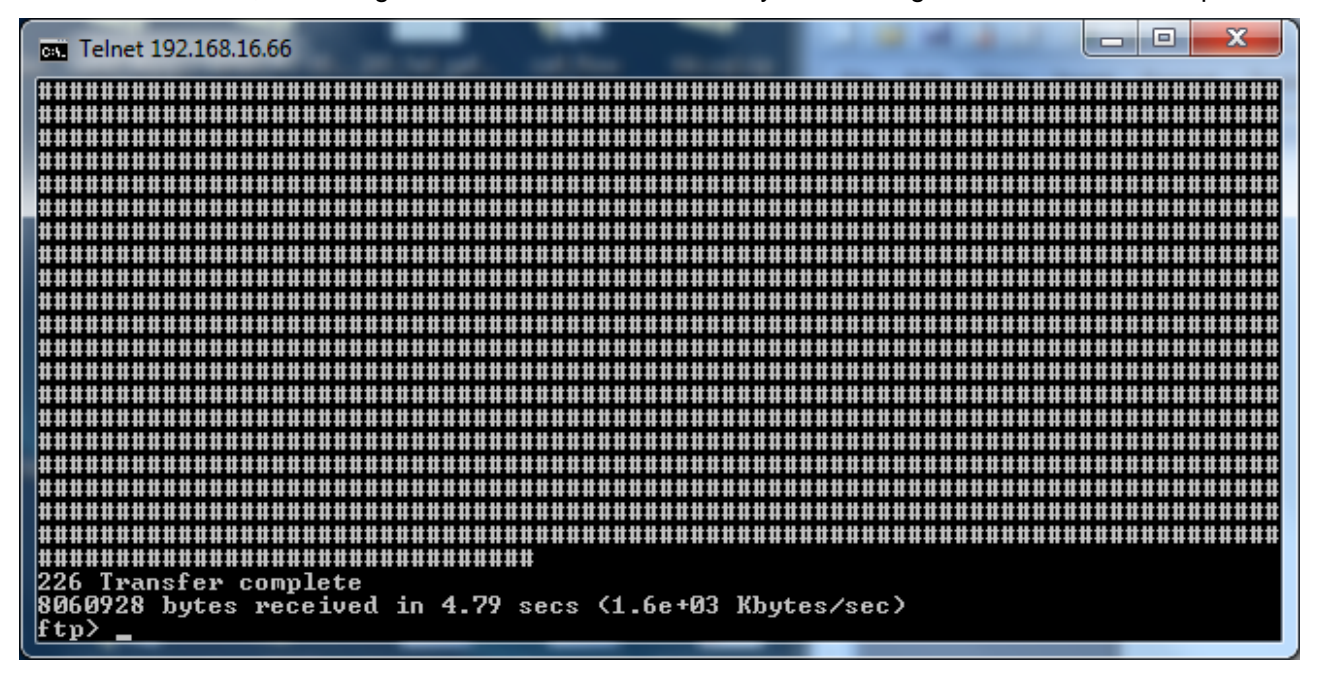

Get the upgrade tool by entering get kupdate.mx4.v1.13. Again, make sure that the transfer was successful.

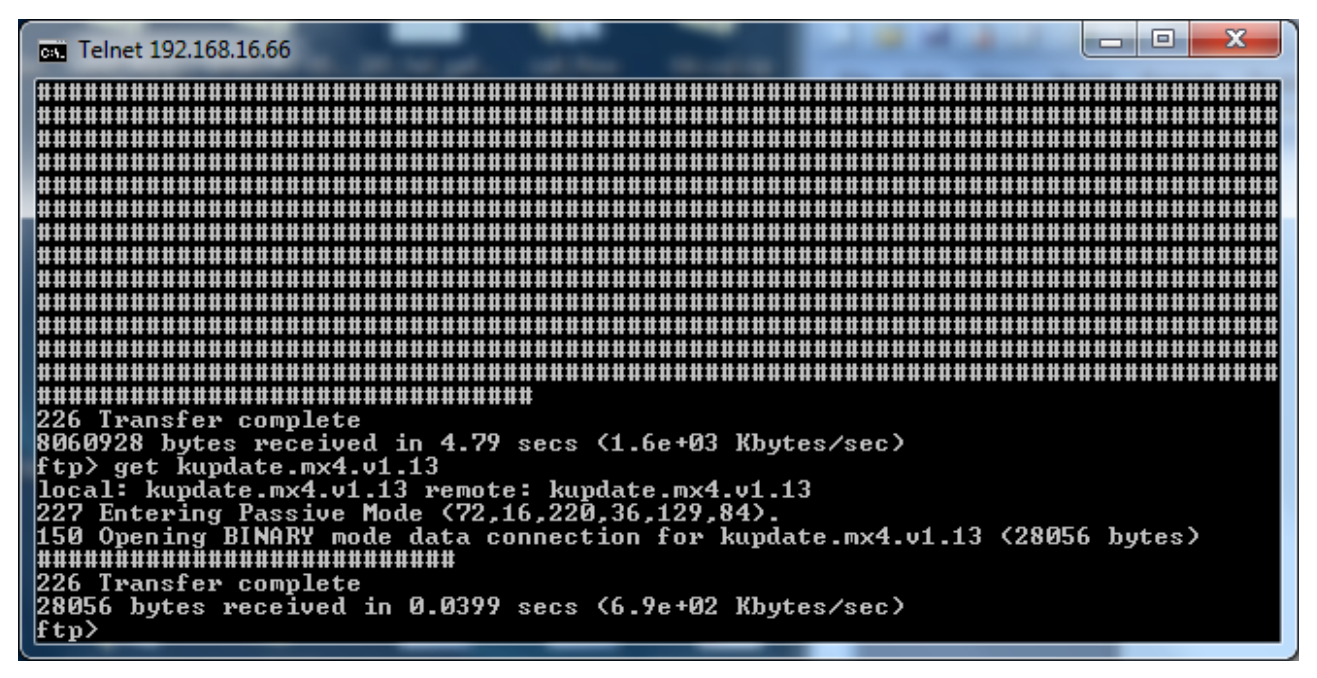

Finally, log out of the FTP server.

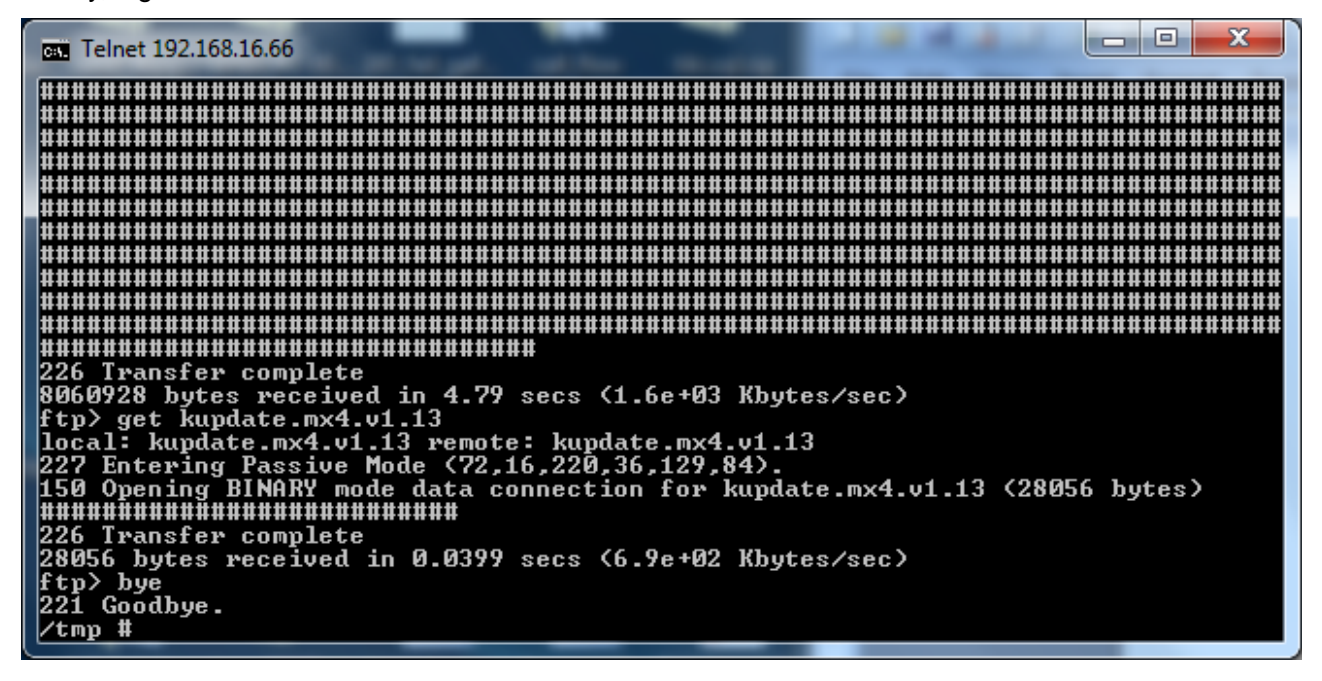

#### **2.2.4 Verify the Files**

At the /tmp prompt, enter ls –l. Make sure that the file size of NetGen.J1.1.1.9.334.E0.03.bin is 8060928 and the file size of kupdate.mx4.v1.13 is 28056.

*Do not continue if either file size is incorrect.*

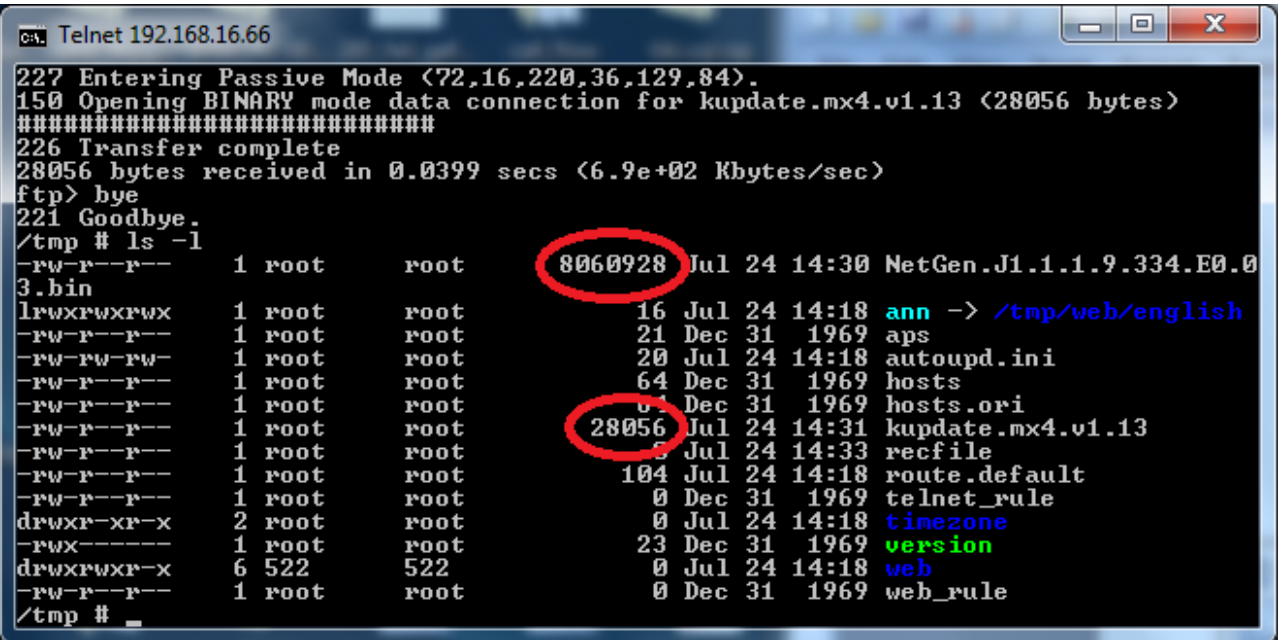

### **2.2.5 Run the Upgrade Tool**

First, make the upgrade tool executable by entering chmod +x kupdate.mx4.v1.13.

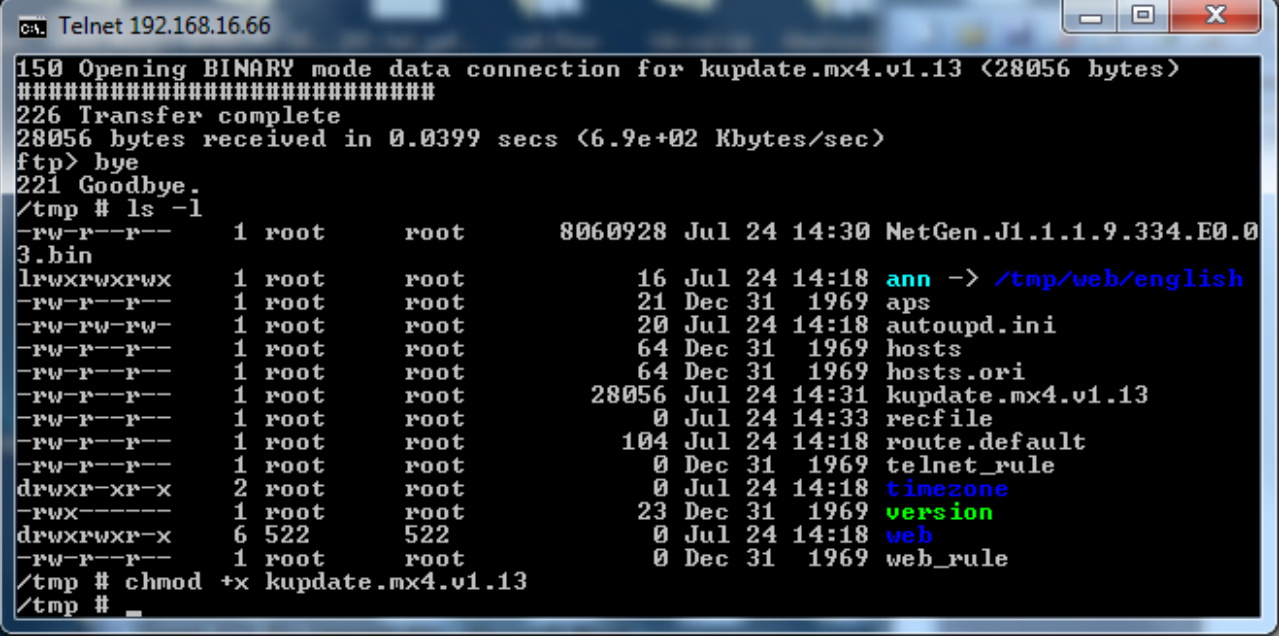

Now run the tool by entering ./kupdate.mx4.v1.13 NetGen.J1.1.1.9.334.E0.03.bin –n. When prompted, enter yes.

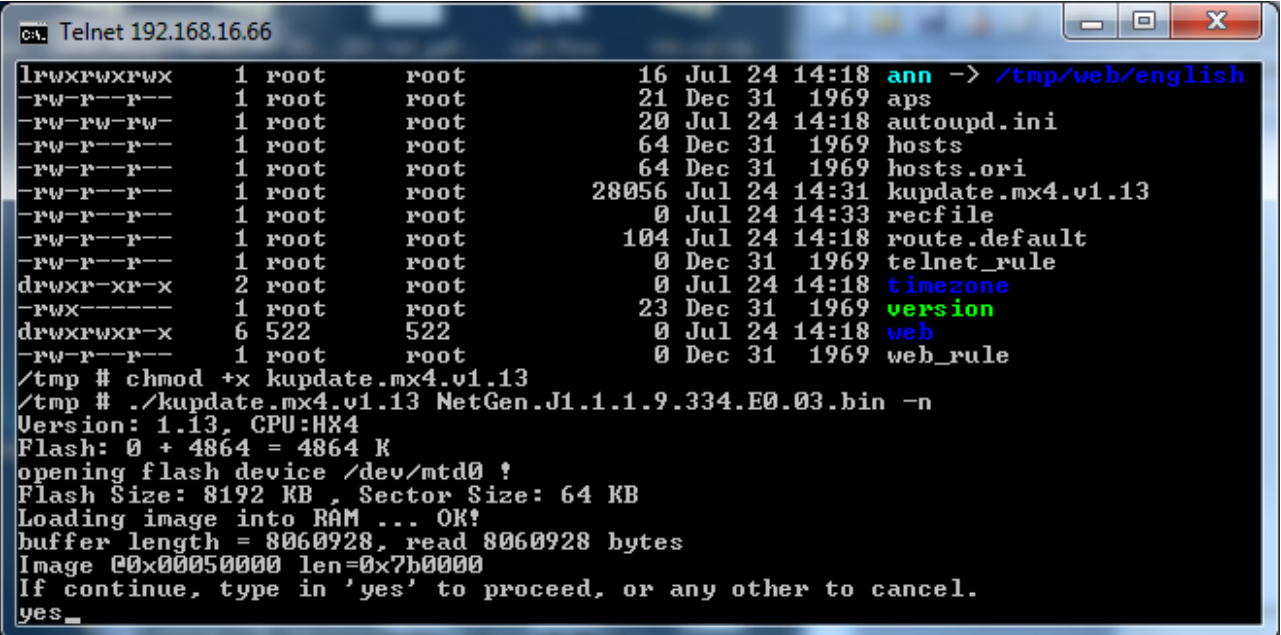

The upgrade should take between two and four minutes.

*Please do not close the window or remove power until the upgrade is complete. Doing so could cause an upgrade failure that would result in the Smart ATA having to be sent back for repair.*

When the message OK! Rebooting … appears on the screen, the upgrade is complete and the Smart ATA will automatically reboot.

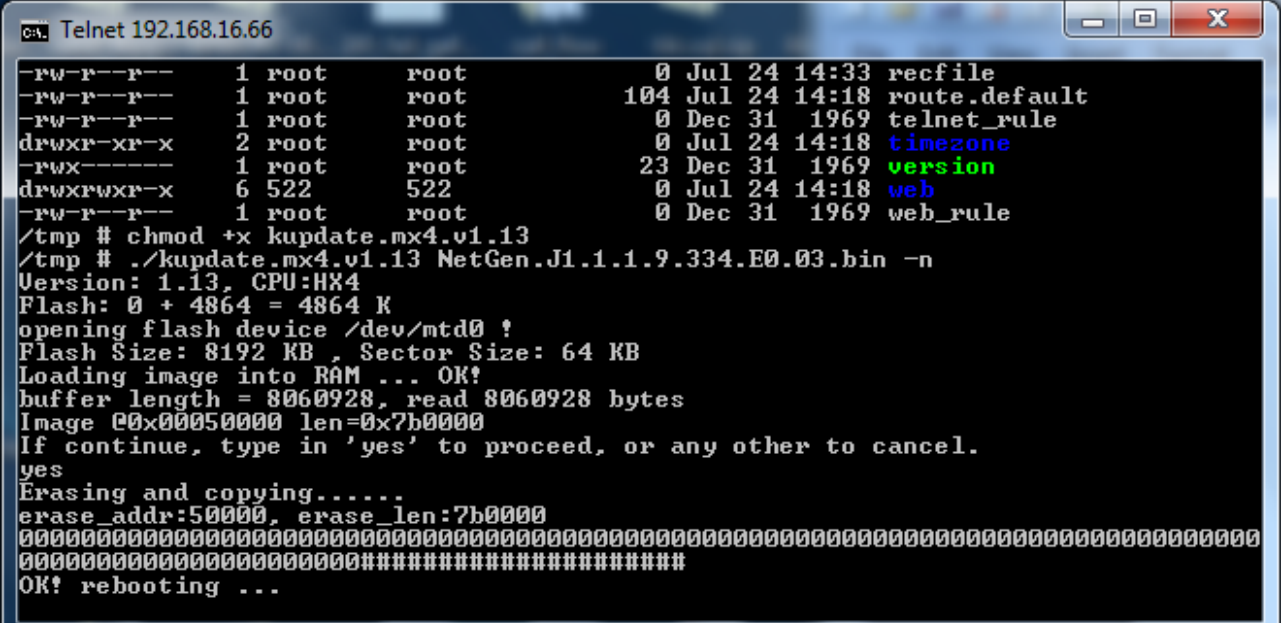

### **2.2.6 Verify the Upgrade**

Log back in to the web GUI and verify that the Smart ATA now has the correct kernel version and firmware version.

#### Smart ATA Binary Upgrade Procedure

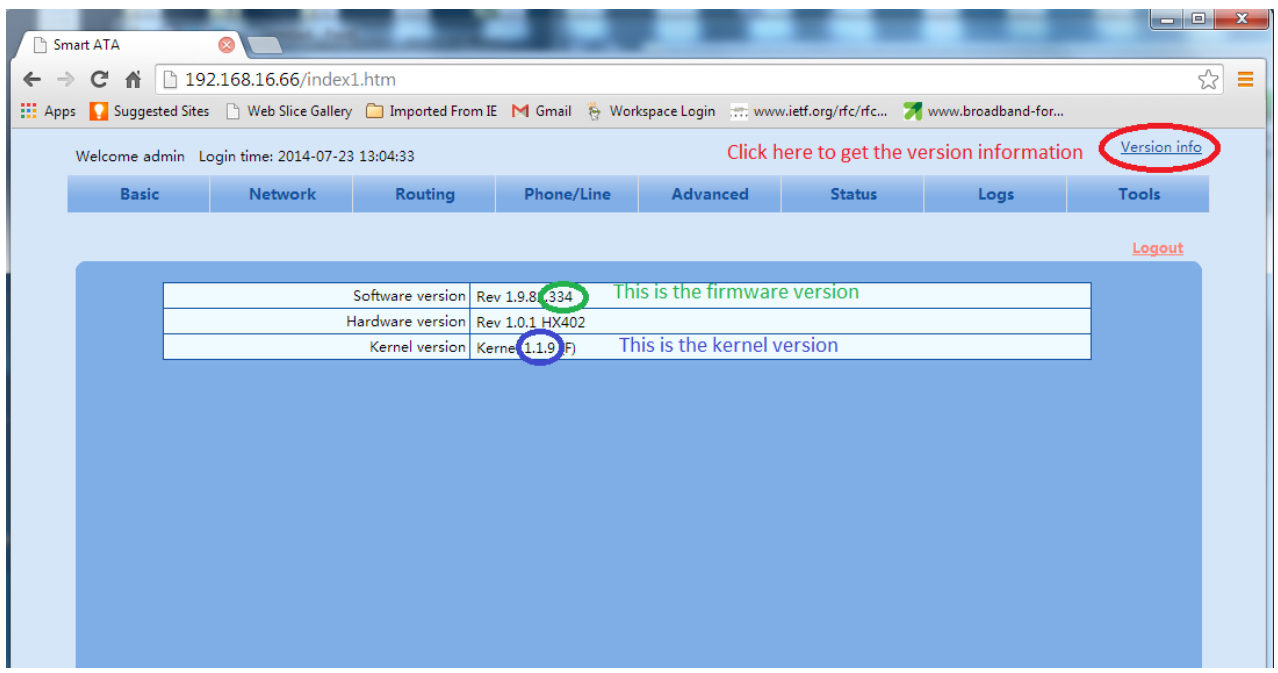